# リスト型表示でメールを送信する SMSはリスト型表示に対応しておりません。 メールを送信する  $\overline{1}$ ホーム画面で (メール)  $\overline{G}$ 部 <sub>V</sub> **ROOM**  $\Box$  $\bullet$  0  $\overline{2}$ メールアカウントをタップ 三 ■ 受信箱  $x = \lambda \texttt{MRVRR} \, ,$  $\overline{\mathbf{3}}$ 新規

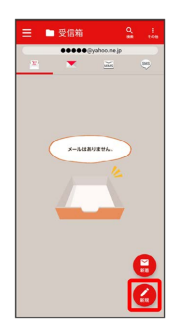

※ 新規メール作成画面が表示されます。

# $\overline{4}$  $\ddot{}$  $\overline{ }$ **Ce,Boe**<br>|伴名<br>|ここに本文を入力| ※2 宛先選択画面が表示されます。 ·CcやBccで送信したい場合は、 Cc,Bcc をタップして、 +を タップしてください。

・宛先欄をタップすると、宛先を直接入力できます。

## $5<sub>5</sub>$

送信する宛先を選択 ( √ 表示) → 決定

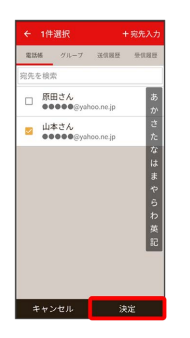

- ・ 宛先入力 をタップすると、宛先を直接入力できます。また、入 力した宛先を電話帳に登録することもできます。
- ・宛先は複数選択することができます。

・送信する宛先を設定したあと、送信する宛先をタップし × をタッ プすると宛先を削除できます。

# $6\overline{6}$

件名/本文入力欄をタップ 件名/本文を入力

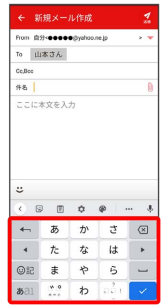

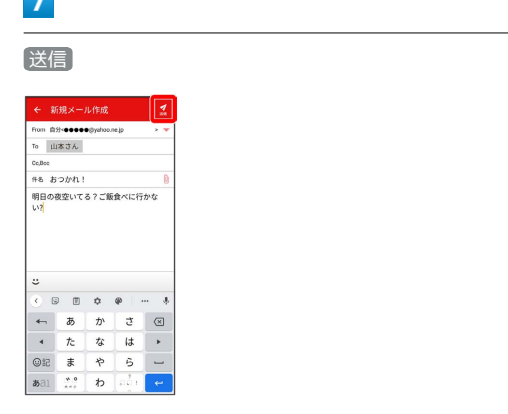

# ※※<br>メールが送信されます。

**Contract** 

・確認画面が表示されたときは、画面の指示に従って操作してくだ さい。

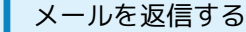

## $\boxed{1}$

受信箱画面でメールをタップ

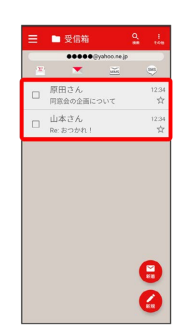

メール詳細画面が表示されます。

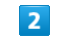

#### 返信・転送

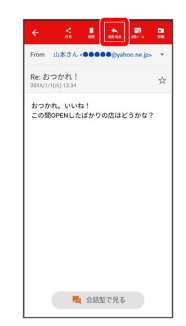

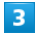

# 返信 / 全員に返信 / 引用返信 / 全員に引用返信

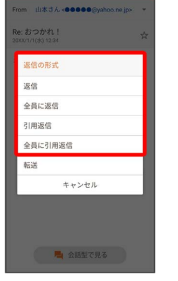

・転送するときは、 転送 をタップします。

 $\overline{4}$ 

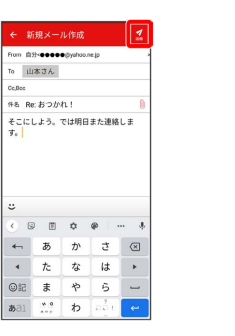

本文入力欄をタップ● 本文を入力● 送信

#### メールが送信されます。

・確認画面が表示されたときは、画面の指示に従って操作してくだ さい。

■ ファイルを添付する

#### $\mathbf{I}$

メール作成中に 1

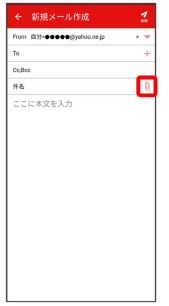

 $\overline{\mathbf{2}}$ 

画面の指示に従ってファイルを添付

※3 ファイルが添付されます。

| 顔文字/イラストを入力する

## $\overline{1}$

件名/本文入力中に じ

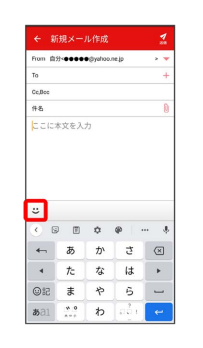

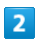

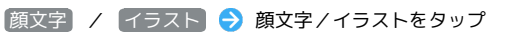

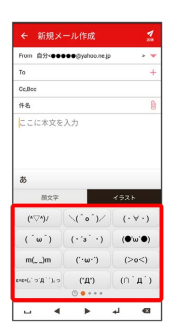

※2 顔文字/イラストが入力されます。

・件名入力欄にイラストは入力できません。 · あ をタップすると、文字入力のキーボードに戻ります。